# МІНІСТЕРСТВО ОСВІТИ І НАУКИ УКРАЇНИ Київський національний університет будівництва і архітектури

# **M S W O R D – 2 0 1 6 РОБОТА З ТЕКСТОВИМ ДОКУМЕНТОМ**

Методичні вказівки до виконання практичних робіт з дисципліни «Економічна інформатика» для студентів спеціальності 076 «Підприємство, торгівля та біржова діяльність» Укладач О. О. Тихонова, асистент

Рецензент А. В. Єрукаєв, канд. техн. наук, доцент

Відповідальний за випуск Т. А. Гончаренко, канд. техн. наук, доцент

*Затверджено на засіданні кафедри інформаційних технологій, протокол №15 від 27 березня 2023 року.*

В авторській редакції

**M S W O R D – 2 0 1 6** . Робота з текстовим документом: М11 методичні вказівки до виконання практичних робіт / уклад. О.О. Тихонова. – Київ. : КНУБА, 2023. – 32 с.

Розглянуто використання засобів Microsoft WORD – 2016 для створення та редагування документів, створення таблиць та вставки об'єктів. Містять короткі теоретичні відомості, контрольні запитання для самостійної підготовки і практичні завдання за тематикою.

Призначено для студентів спеціальності 076 «Підприємство, торгівля та біржова діяльність»

© КНУБА, 2023

#### **Загальні положення**

Найпопулярнішими серед версій MS WORD вважаються версії 2010, 2013 і 2016 року випуску. Сучасний текстовий процесор Microsoft WORD - 2016 призначений для перегляду, створення, друку і модифікації текстових документів. Він передбачає виконання багатьох операцій, як над текстовою, так і над графічною або табличною інформацією. Завдяки Microsoft WORD - 2016 стало можливо швидко, а також з високою якістю підготувати будь-який документ, причому від складного до простого.

Методичні вказівки містять інформацію про особливості створення та редагування текстів за допомогою текстового процесору Microsoft WORD - 2016.

Завдання сформовані у вигляді 5 практичних робіт. В результаті виконання завдань студент отримує навички створення текстових та графічних документів у MS WORD - 2016.

Мета виконання практичних робіт – опанування засобів створення, форматування та редагування текстових документів; використання нумерованих і маркірованих списків; форматування сторінок, створення стилів; створення та редагування таблиць; вставлення об'єктів, малюнків та формул, придбання навичок роботи в MS WORD – 2016.

Методичні вказівки охоплюють основні аспекти практичного використання засобів MS WORD – 2016. До кожної практичної роботи подаються практичні завдання для виконання на комп'ютері та контрольні питання. Самостійне опрацювання завдань студентами сприятиме ефективному засвоєнню теоретичного матеріалу і формуванню навичок кваліфікованого користування комп'ютером. Після виконання практичних робіт створюється звіт та надсилається викладачу.

3

# *Практична робота № 1* **ВИВЧЕННЯ ІНТЕРФЕЙСУ MICROSOFT WORD** – **2016** *Мета роботи:*

- ознайомитись з інтерфейсом текстового редактору WORD;
- навчитись створювати та заповнювати шаблони;
- створювати, зберігати та відкривати документи.

### **Запуск текстового процесору**

Для запуску текстового редактору MS WORD - 2016 слід виконати команду: **Пуск / Всі програми / Microsoft Office 2016 / MS WORD – 2016,** після чого на екрані з'явиться **робоче вікно процесору** (рис. 1).

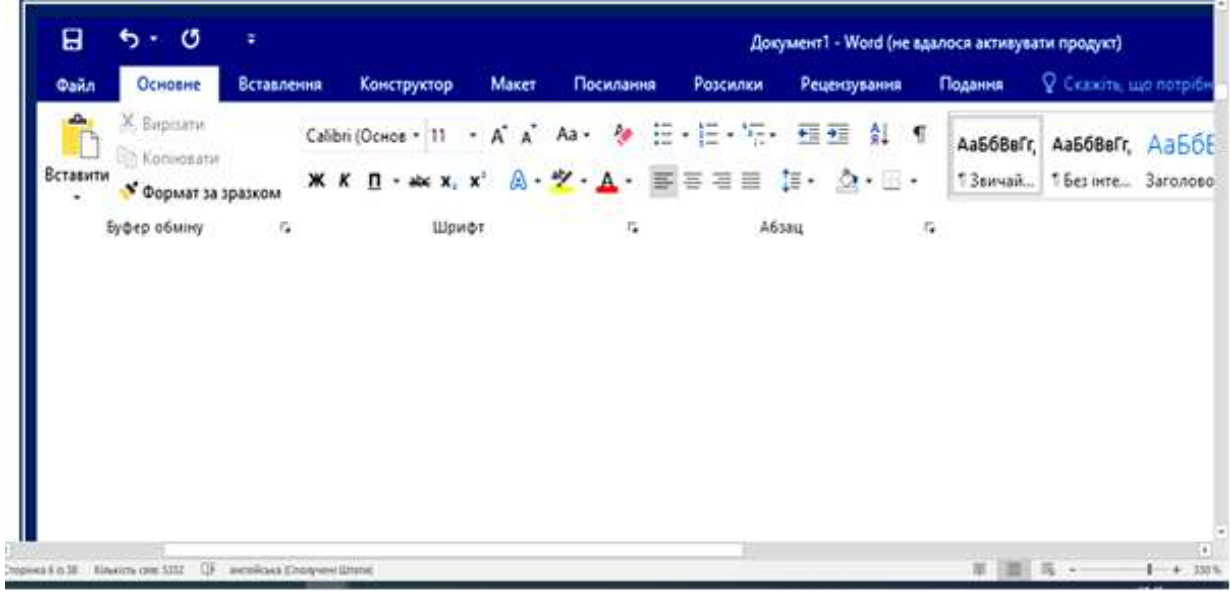

Рис. 1. Вигляд вікна текстового процесору Microsoft WORD – 2016

### **Структура вікна текстового процесору**

Вікно процесору Microsoft WORD – 2016 складається з декількох стандартних елементів – рядка заголовка, рядка меню, панелі інструментів (інтерфейсної стрічки), робочої області вікна, панелі задач з кнопкою пуск, лінійки прокрутки, рядка стану, шкали розмітки і контекстного меню.

**Рядок заголовка** – це верхній рядок екрана, в якому виведено ім'я документу та ім'я програми Microsoft WORD - 2016. Зліва знаходиться панель швидкого доступу до програм. Справа

знаходяться кнопки управління вікном: згортання вікна до піктограми, розгортання вікна на повний екран, закриття вікна.

**Рядок меню** містить такі вкладки:

- **Файл**
- **Основне**
- **Вставлення**
- **Дизайн**
- **Конструктор**
- **Макет**
- **Посилання**
- **Розсилки**
- **Рецензування**
- **Подання**

Активувати кожну вкладку і одночасно відкрити список команд, які в ній знаходяться, можна натиснувши на відповідну назву лівою кнопкою миші. Для виконання необхідної команди потрібно активізувати відповідне меню та за допомогою миші або клавіш управління курсором вибрати команду та натиснути ліву кнопку миші або клавішу <Enter>.

Перегляньте вміст меню та вивчіть призначення основних команд меню. Відкрийте пункт меню за допомогою миші, також виконайте цю операцію за допомогою клавіш. Деякі меню мають підменю, які позначені маленькою стрілкою справа від назви пункту меню.

**Інтерфейсна стрічка** – це рядок команд та кнопок, при натисканні на які виконується певна дія. Для натискання кнопки слід клацнути мишею по кнопці.

**Робоча область вікна** має вигляд аркушу паперу, в якому створюється документ.

**Рядок стану** – це інформаційний рядок, який розташований під робочим вікном і відображає інформацію про режим роботи редактору, кількість сторінок, кількість слів мову, масштаб режими перегляду тексту.

**Контекстне меню** – це список команд, що з'являється при натисканні правої кнопки миші.

Microsoft WORD – 2016 є багатовіконним редактором. У кожному вікні може створюватись свій текст, при цьому в рядку заголовка буде розміщуватись ім'я файлу. Для переходу з вікна в вікно натисніть **Ctrl + F6** або просто клацніть мишею по видимій частині вікна. Зменшіть розміри вікон так, щоб одночасно бачити два вікна. Додайте ще стандартне робоче вікно **Windows**. По черзі переходьте від одного вікна до іншого, клацаючи мишею на будь-якому з вікон.

### **Робота з шаблонами**

Будь-який документ Microsoft WORD – 2016 засновано на шаблоні. Шаблон визначає основну структуру документу та містить настроювання документу: шрифти, параметри сторінки, форматування та стилі.

*Розгляньте шаблони*, які є в WORD – 2016. *Використайте шаблони резюме та пояснювальної записки для створення своїх документів. Після заповнення шаблонів, зробіть їх скріншоти.*

### **Створення нового документу**

Для створення нового документу слід виконати команду **Файл / Створити.** Водночас відкриється вікно діалогу **Створення документу (**рис. 2)**.**

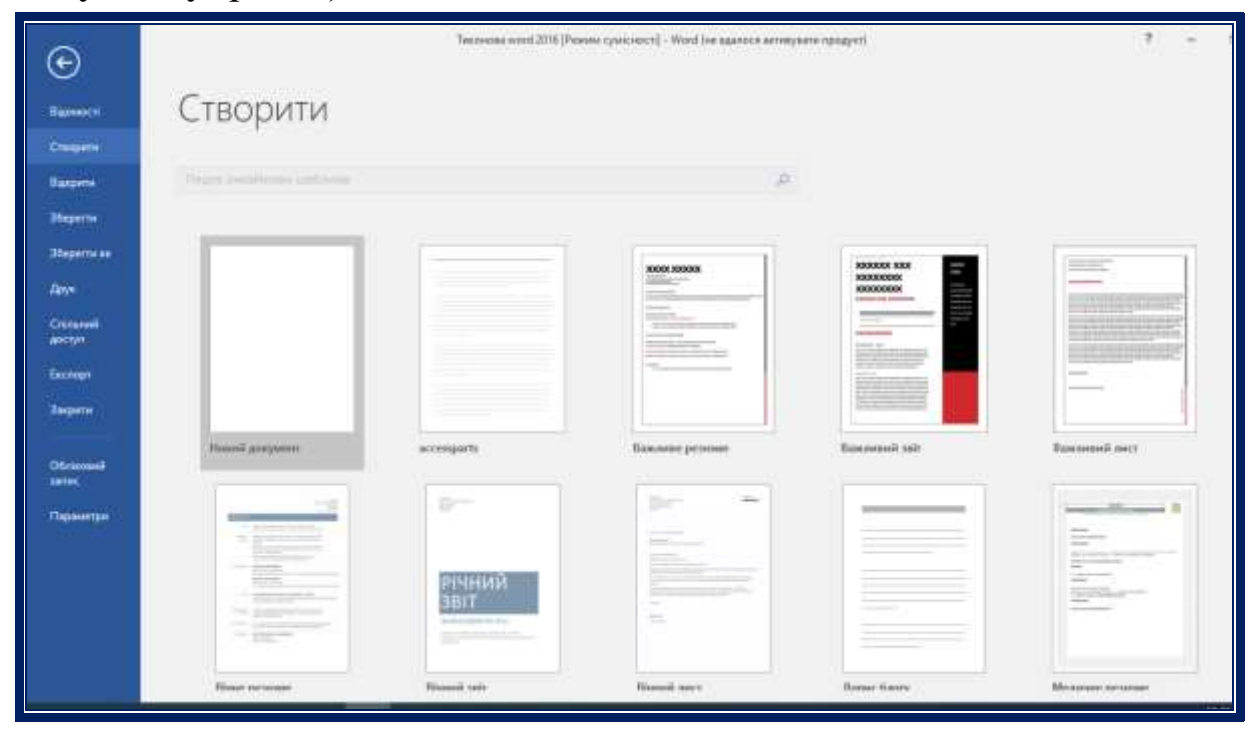

Рис. 2. Створення документу

Відкрийте **Новий документ**. Напишіть назву – *Практична робота 1*, додайте скріншоти заповнених шаблонів. *Напишіть відповіді* на контрольні запитання.

# **Збереження документу**

Для збереження документу скористайтесь опцією **Файл / Зберегти як**. Збережіть свій текст на диску комп'ютера у папці *Інформаційні технології* під своїм прізвищем за допомогою команди меню або за допомогою відповідної піктограми під ім'ям

# **ЗВІТ WORD \_Прізвище.**

# **Контрольні запитання**

- 1. Яка структура вікна MS WORD 2016?
- 2. Як створити новий документ WORD 2016 ?
- 3. Як переходити від одного вікна до іншого?
- 4. Яким чином можна впорядкувати вікна?
- 5. Як змінювати розмір вікон WORD 2016 ?
- 6. Які можливості роботи з кількома документами WORD 2016?
	- 7. Яке призначення панелей інструментів?
	- 8. Що таке контекстне меню?
	- 9. Як задати масштаб зображення у вікні MS WORD 2016?

# *Практична робота №2*

# **ФОРМАТУВАННЯ ДОКУМЕНТУ**

### *Мета роботи:*

- навчитись форматувати сторінку;
- ознайомитись з основними видами шрифту;
- засвоїти прийоми форматування абзацу.

# **Форматування сторінки**

Відкрийте збережений в попередній практичній роботі документ **ЗВІТ WORD \_Прізвище.** Напишіть назву наступної роботи *Практична робота 2*.

Для редагування і форматування тексту спочатку виділіть фрагмент тексту. Виділення тексту виконайте за допомогою мишки або клавіатури (якщо натискати клавіші керування курсором при натиснутій клавіші **Shift**).

За допомогою меню **Макет** / **Параметри сторінки** (рис. 3) встановіть всі поля документу: верхнє, нижнє, ліве і праве (2; 2; 2; 1,5), виберіть розмір паперу А4 та орієнтацію **Книжна**.

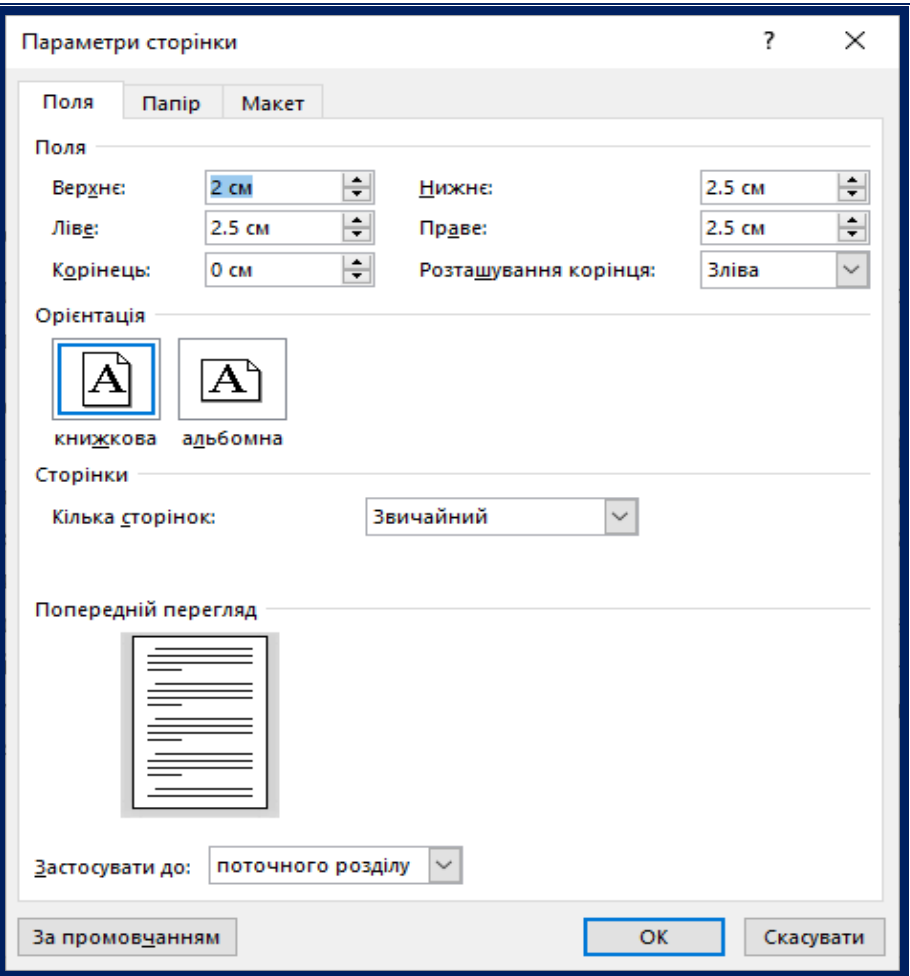

Рис. 3. Параметри сторінки

Клацніть курсором миші у текстовій області екрана і введіть такий текст на наступній сторінці вашого документу:

*Текстовий процесор Microsoft WORD – 2016 – це прикладне програмне забезпечення, яке використовується для створення і форматування текстових документів, цілий ряд процедур форматування і редагування виконується автоматично. Допоміжні програми або Майстри дають змогу істотно* 

*спростити процес створення документів, факсів, листів, брошур, рукописів і тез. Додаток Microsoft WORD розроблений спеціально для обробки текстів. Зазвичай документи містять не лише текст, але і графічні зображення, маркіровані списки і різні друкарські елементи, наприклад, буквиці.* 

Виділіть за допомогою миші слово, декілька слів, рядок, абзац. Виконайте ці ж операції за допомогою клавіш.

#### **Форматування тексту**

Розгляньте уважно панель **Основне,** розташовані на ній команди і кнопки піктограм.

Форматування шрифту дає змогузмінювати його тип, розмір, жирність, нахил, колір самого шрифту та його фону. Розмір шрифту вимірюється в пунктах (один пункт дорівнює 1/72 дюйма, дюйм – 2,54 см). Використовуючи панель **Основне** , змініть шрифт у тексті (наприклад, **Arial** або **Times New Roman**). Виконайте ці дії за допомогою пункту меню та за допомогою контекстного меню. Ознайомтесь з можливостями WORD – 2016 з використання різних шрифтів, працюючи з вкладкою **Шрифт** діалогового вікна **Шрифт** (рис. 4):

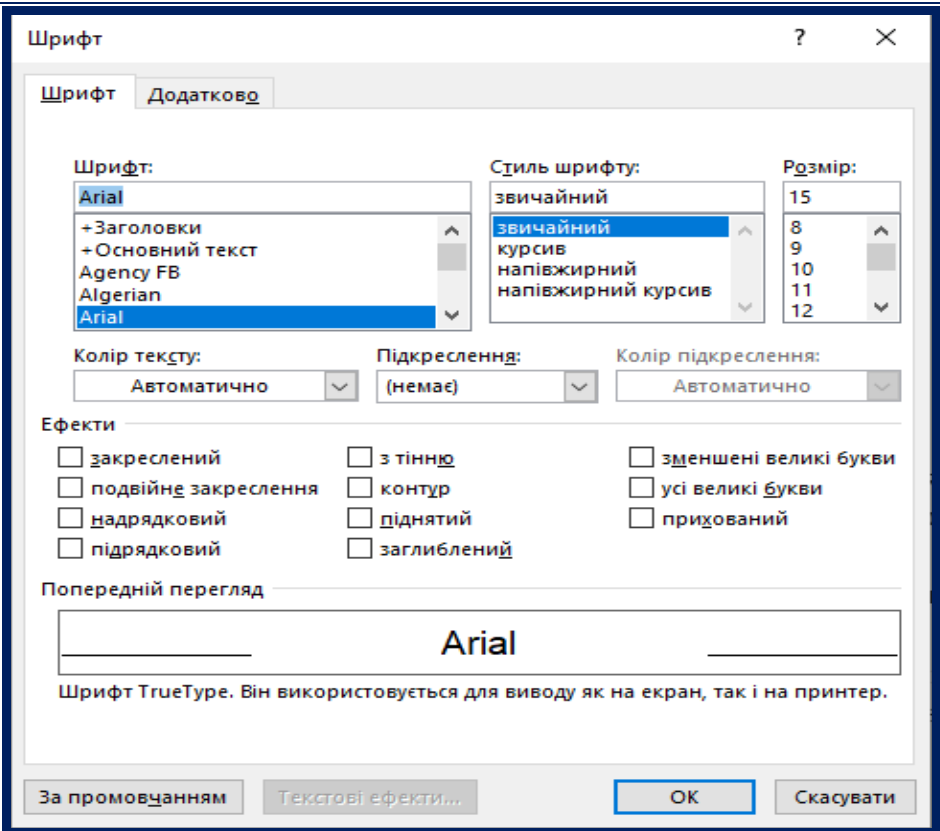

Рис. 4. Діалогове вікно Шрифт

- Зміна шрифту **Шрифт.**
- Зміна стилю шрифту **Стиль шрифту.**
- Зміна розміру шрифту **Розмір**.
- Зміна кольору **Колір.**
- Підкреслення різними лініями тексту **Підкреслення.**
- Зміна кольору підкреслення **Колір підкреслення.** Також використовуються **Ефекти**
	- Перекреслення слів **Закреслений.**
	- Подвійне перекреслення слів **Подвійне закреслення.**
	- Напис різних індексів (нижній, верхній*) –* **Надрядковий, Підрядковий.**
	- Переведення тексту у малі прописні літери **Зменшені великі букви.**
	- Переведення тексту у великі літери **Усі великі букви.**
	- **З тінню, Контур, Прихований, Піднятий, Заглиблений.**

Вивчіть можливості вкладки **Додатково** діалогового вікна **Шрифт** (рис. 5): розрідження і ущільнення слів, зміна положення слова. *Наберіть наступний текст* та використайте розглянуті вище можливості форматування тексту:

*Програма Microsoft WORD – 2016 надає такі додаткові можливості форматування тексту:*

- *Підкреслення тексту різними лініями,*
- *закреслення тексту,*
- *подвійне закреслення слів,*
- *ПЕРЕВЕДЕННЯ У ВЕЛИКІ ЛІТЕРИ,*
- **\*\*** *<i>KOHIMWP.*
- $\mathbf{\hat{F}}$  напис різних індексів  $x^2$ ,  $y^2$ ,  $x_1$ ,  $y_1$ ,
- *розрідження слів, ущільнення слів.*

**Форматування абзацу**

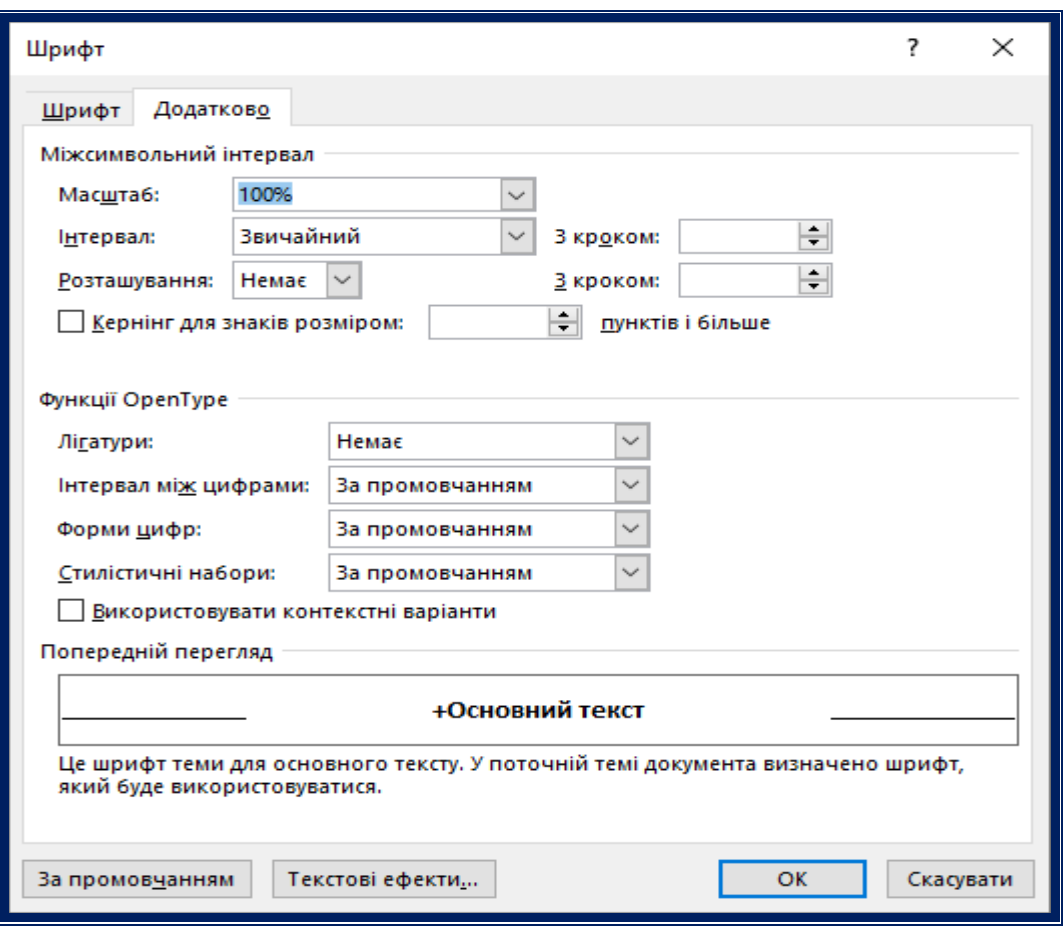

Рис. 5. Діалогове вікно **Шрифт / Додатково**

Форматування абзаців дає змогу змінювати такі параметри: відступи від полів сторінки для першого і для наступних рядків абзацу, міжрядкові інтервали усередині абзацу і між абзацами. Для цього використовується команда **Основне / Абзац**.

Розгляньте уважно діалогове вікно, яке з'являється після вибору пункту меню **Основне/ Абзац / Відступи та Інтервали** (рис. 6). Установка відступу абзацу ліворуч текстової області: **Відступ ліворуч**: установка відступу абзацу праворуч текстової області: **Відступ праворуч**, установка відступу першого рядка абзацу – **Перший рядок**, установка відстані між рядками тексту міжрядкового інтервалу – **Міжрядковий**, установка інтервалу перед абзацем – **Інтервал перед** і після абзацу: **Інтервал після**, установка позицій табуляції. Використайте команди вирівнювання за допомогою піктограм на панелі **Основне** та за допомогою контекстного меню.

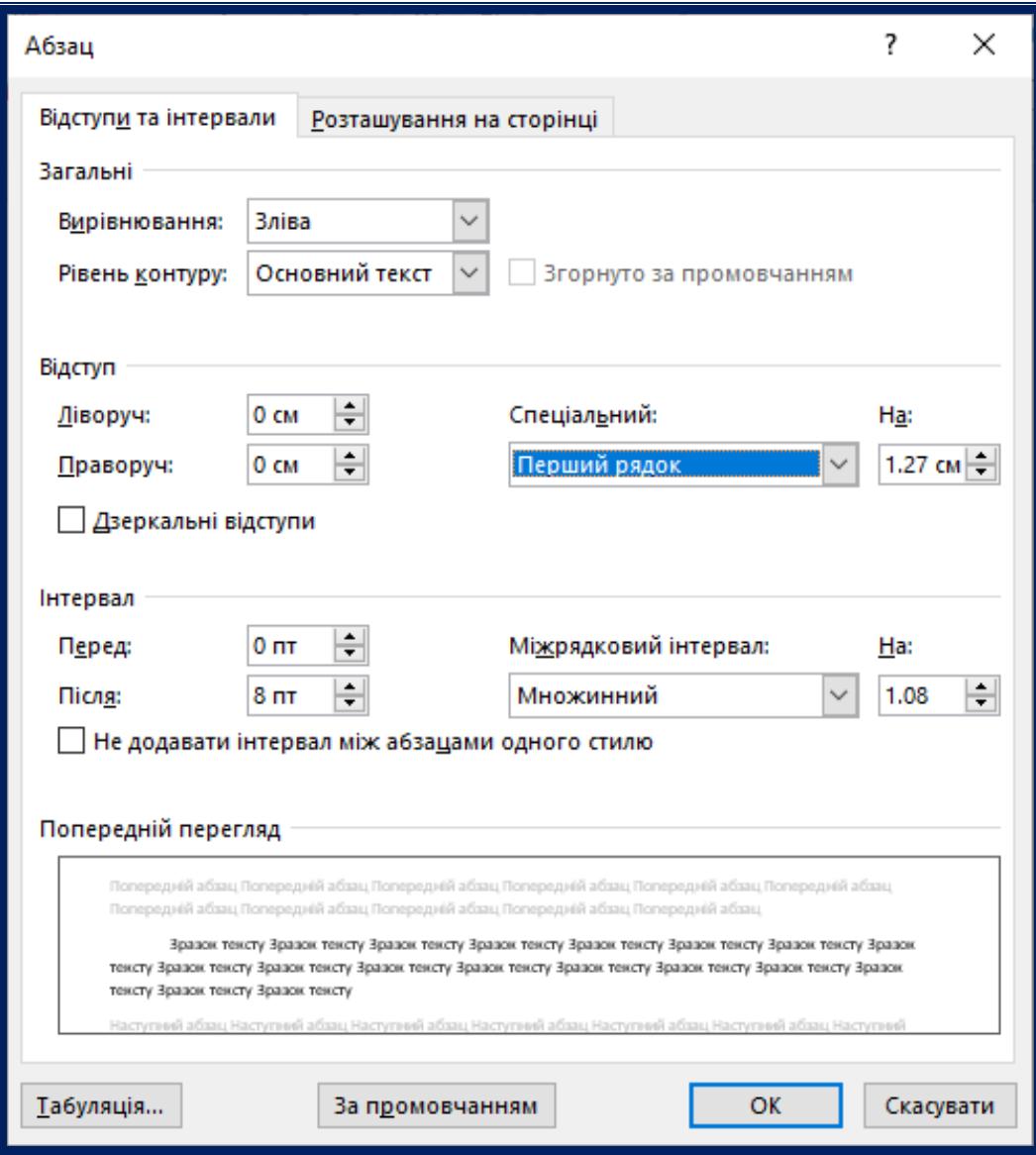

Рис. 6. Форматування абзацу

Використайте ці параметри у вашому тексті. Перед першим абзацем у вашому документі додайте абзац з текстом: *вирівнювання абзацу ліворуч,* та встановіть цей тип вирівнювання. Перед другим абзацем вставте текст: *вирівнювання абзацу праворуч* і вставте цей тип вирівнювання до цього абзацу та наступного. Перед третім абзацем введіть текст: *вирівнювання за центром*. Використайте цей тип вирівнювання до цього абзацу та наступного. Перед четвертим абзацем введіть текст: *вирівнювання за шириною*. Використайте цей тип вирівнювання до цього абзацу та наступного. Остаточно до четвертого абзацу встановіть наступні параметри: відступ ліворуч –

2 см, відступ праворуч – 1,5 см, інтервал до абзацу – 12 пт, інтервал після абзацу 12 пт.

Також виділіть чотири абзаци та відформатуйте їх з різними значеннями міжрядкових інтервалів: 1, 2, з множником 1,27 та 2,5.

За допомогою вкладки **Вставлення / Текст / Додавання буквиці** додайте **Буквицю** до першої літери тексту.

Використовуючи вкладку **Макет** / **Стовпці** розбийте текст на 2, 4, 8 стовпців. Перегляньте надрукований вами текст з різним значення масштабу.

Напишіть відповіді на контрольні питання

*Збережіть результати Практичної роботи 2 у файл* **ЗВІТ WORD \_Прізвище.**

## **Контрольні запитання**

- 1. Що розуміють під форматуванням тексту?
- 2. Які можливості щодо форматування має MS WORD?
- 3. Яким чином можна виділити текст?
- 4. Як можна виконати форматування двох трьох абзаців?
- 5. Як виконують розбиття та з'єднання абзаців?
- 6. Які режими перегляду документів існують в редакторі MS WORD?
- 7. Які параметри встановлюють при друкуванні документу?
- 8. Як знайти потрібний текст у документі?
- 9. Як створити закладку в тексті документу?
- 10. Що таке автозаміна і як нею користуватися?
- 11. Яким чином створити текст з контуром?
- 12. Які ефекти можна застосувати до шрифтів?

### *Практична робота №3*

### **РЕДАГУВАННЯ ТЕКСТУ**

### *Мета роботи:*

- навчитись копіювати текст;
- створити нумеровані і маркіровані списки;
- засвоїти режими перегляду документу.

### **Копіювання тексту**

Відкрийте збережений в попередній практичній роботі документ **ЗВІТ WORD \_Прізвище.** Напишіть назву наступної роботи *Практична робота 3*.

Копіювати текст можна за допомогою вкладки **Основне / Редагування,** правої кнопки миші та *гарячих клавіш*, перед копіюванням текст потрібно виділити.

Вивчіть *гарячі клавіші*:

Ctrl/А –виділити;

Ctrl/C – копіювати;

Ctrl/Х –вирізати;

Ctrl/V –вставити.

*Відкрийте буфер обміну*, виділіть текст з практичної роботи 2 та скопіюйте його до буферу обміну. Потім вставте його у документ. Виріжте за допомогою піктограми інший текст та скопіюйте його до буферу обміну. Потім знову вставте в документ. Виконайте операції копіювання до буферу обміну окремих слів та речень. використовуючи усі можливі засоби (меню, панель інструментів, контекстне меню, гарячі клавіші, мишу).

### **Переміщення по документу**

Виконайте переміщення по документу за допомогою лінійки прокрутки, а також клавішами і командами переміщення курсору.

Якщо користуватися лінійкою прокрутки, то курсор не змінює свого положення в документі. У інших випадках переміщення в документі пов'язане з переміщенням курсору, а разом з ним переміщується і видима область вікна.

14

Переміщення курсору може здійснюватися спеціальними клавішами чи їх комбінаціями, а також за допомогою опцій **Пошук, Замінити**, **Перейти** в меню **Основне / Редагування** або відповідних кнопок у нижній частині вертикальної лінійки прокрутки. Команди **Пошук, Замінити** дозволяють пошук в документі зазначений зразок тексту і замінити його іншим.

*Знайдіть* у набраному вами тексті слова *літери* та замініть їх на *цифри*, а потім виконайте зворотну заміну. Команда **Пошук / Перейти** дозволяє здійснити перехід до будь-якої сторінки, заголовка, малюнку, таблиці, виноски, закладки тощо. Скористайтесь вищезгаданими командами для переміщення по документу.

### **Недруковані символи**

До недрукованих символів відносяться маркер абзацу, символи табуляції та інші. Зробіть видимими недруковані символи і для декількох сторінок документа задайте альбомну орієнтацію сторінки, а для іншої групи сторінок – розміщення у декілька колонок. Зверніть увагу на нові недруковані символи, що при цьому утворяться. Спробуйте видалити їх і подивіться, як це позначиться на документі. Зробіть висновки про те, яка інформація зберігається в недрукованих символах.

Введіть у довільні місця тексту недруковані символи, що забезпечують продовження тексту з початку наступної сторінки або колонки.

### **Нумеровані і маркіровані списки**

Списки створюються в тих випадках, коли треба впорядкувати інформацію. Для створення списків маркери або номери можуть додаватися вручну або автоматично при введенні тексту в документ. Використання нумерованих списків застосовується також для автоматичної нумерації абзаців.

### **Створення маркірованого списку**

Маркіровані списки використовуються, коли послідовність пунктів списку не має значення. Звичайно це перелік об'єктів або дій.

Натиснути кнопку **Основне** / **Абзац / Маркери** і вибрати потрібний маркер з представленої бібліотеки маркерів або вибрати **Визначити новий маркер** і вибрати будь-який символ з усіх можливих в WORD. Можна також задати розмір символу і відстань його від тексту. Ці дії можуть виконуватися для вже введеного списку, заздалегідь виділеного, або до введення списку. Після завершення введення списку після переходу на новий рядок він має бути скасований натисненням кнопки **Основне / Абзац / Маркери** і вибором формату **Немає**.

### **Створення нумерованого списку**

Нумеровані списки зазвичай використовуються, коли послідовність пунктів списку має бути задана строгою черговістю.

Натиснути кнопку **Основне / Абзац / Нумерація** і вибрати потрібний формат списку.

Під час додавання нового елемента в будь-яке місце списку вся існуюча нумерація автоматично коригується. Якщо замість номерів використовуються маркери або спеціальні символи, то такий список називається маркірованим. Натиснути кнопку **Основне / Абзац / Нумерація** і вибрати потрібний формат списку з представленої бібліотеки нумерації або вибрати **Визначити новий формат номера** і вибрати будь-який символ з усіх можливих в WORD. Можна також задати розмір символу і відстань його від тексту. Початок нумерованого списку можна змінити, тобто або продовжити попередній список, або почати список заново. Нумерований список завжди можна перетворити на маркірований і навпаки.

Багаторівневий список може бути нумерованим і маркірованим. Кожен пункт багаторівневого списку сам є списком. Пункти такого списку розташовуються на різних рівнях. У один пункт входять додаткові пункти. Такі списки створюються за допомогою кнопки **Основне / Абзац / Багаторівневий** список. У діалоговому вікні, що відкривається, можна вибрати потрібний формат списку з представленої бібліотеки.

У створеному раніше документі застосуйте нумерацію та маркування різних абзаців. Створіть багаторівневий список.

Змініть колір номерів та тип символів, що служить маркером. Змініть інтервал між маркером та текстом і спосіб нумерації, перейдіть до багаторівневої нумерації.

### **Створення колонтитулу і нумерація сторінок**

Для створення колонтитулу виберіть вкладку **Вставлення / Колонтитул**. Введіть в документ верхній колонтитул: *Практичні роботи з WORD – 2016* та відцентруйте його. Введіть нижній колонтитул в якому вказано: *прізвище, ім'я, по-батькові виконавця даної роботи, факультет, групу, дату і час виконання роботи.*

Запишіть у нижній колонтитул кількість отриманих сторінок у документі. Проставте номери сторінок зверху праворуч. Зверніть увагу на наявність колонтитулу та номеру сторінки у різних режимах перегляду.

### **Режими перегляду документу**

Ознайомтесь з основними режимами перегляду документу, які задаються за допомогою опцій меню **Вид** або за допомогою кнопок у лівому нижньому куті вікна документа. Розгляньте три режими перегляду документу : **Розмітка сторінки, Режим читання, Вебдокумент.** Перегляньте текст із декількома стовпцями і колонтитулом у режимі **Розмітки** та **Режимі Веб-документу**. Зробіть висновки про відмінності між режимами відображення документа.

### **Перевірка орфографії та перегляд документу перед друком**

За допомогою вкладки **Рецензування / Мова** встановіть мову перевірки орфографії – українську. Виконайте автоматичну перевірку правопису в документі за допомогою команди **Правопис**. Під час перевірки MS WORD - 2016 підкреслює помилки хвилястими лініями різного кольору: червоного – орфографічні, зеленого – граматичні, блакитного – помилки форматування. Виправте помилки у документі, якщо вони виявлені.

Перегляньте свій документ у режимі **Попередній перегляд** за допомогою команди меню **Файл / Друк** або відповідної піктограми на панелі швидкого доступу. Розгляньте можливість перегляду декількох сторінок документу. Підготуйте документ до друку, встановивши параметри команди **Файл / Друк.** Якщо пристрій для друку не встановлений – натисніть команду **Параметри друку.**

*Напишіть відповіді* на контрольні питання

*Збережіть результати Практичної роботи 3 у файл* **ЗВІТ WORD \_Прізвище.**

### **Контрольні запитання**

- 1. Що таке стиль?
- 2. Як задати або змінити стиль?
- 3. Як задати та змінити параметри форматування стилю?
- 4. Яким чином скласти нумерований або маркірований список?
- 5. Які параметри можна задавати при форматуванні сторінки?
- 6. Що таке колонтитул?
- 7. Як створити нижній і верхній колонтитул?
- 8. Як виводити текст у дві або чотири стовпця?
- 9. Як продовжити текст у новій колонці?
- 10. Яким чином можна пронумерувати сторінки?
- 11. Що таке недруковані символи?

# *Практична робота №4* **СТВОРЕННЯ ТА РЕДАГУВАННЯ ТАБЛИЦЬ**

## **Мета роботи:**

- засвоїти основні прийоми створення та редагування таблиць;
- оволодіти навичками форматування таблиць;
- навчитись сортувати дані в таблиці.

# **Створення таблиць**

Відкрийте збережений в попередній практичній роботі документ **ЗВІТ WORD \_Прізвище.** Напишіть назву наступної роботи *Практична робота 4*.

Числа і текст у вигляді стовпців можна представити у вигляді таблиці. Крім того, за допомогою таблиць зручно мати в розпорядженні текст абзацами один навпроти одного або різними способами розміщувати текст відносно графічних об'єктів.

Таблиця складається з рядків і стовпців клітинок, які можна заповнювати текстом або графікою. У середині кожної клітинки текст переноситься з одного рядка на інший точно так, як це робиться із звичайним текстом документу між полями сторінки або всередині колонок. Під час набору тексту клітинка розтягується по вертикалі, щоб вмістити його.

Способи побудови таблиць :

1. Натиснути вкладки **Вставлення / Таблиця** і виділити необхідне число рядків і стовпців.

2. Задати команду **Вставлення / Таблиця** / **Вставити таблицю** (рис. 7) і вказати число рядків і стовпців в діалоговому вікні, що з'явилося. Можна визначити ширину стовпців, інакше вона визначається автоматично, залежно від кількості стовпців і ширини листа.

3. Задати команду **Вставлення / Таблиця / Накреслити таблицю** і за допомогою покажчика миші у вигляді олівця проводити лінії: першу - діагональну (для вставки елементу таблиці), горизонтальні і вертикальні - для додавання рядків і стовпців.

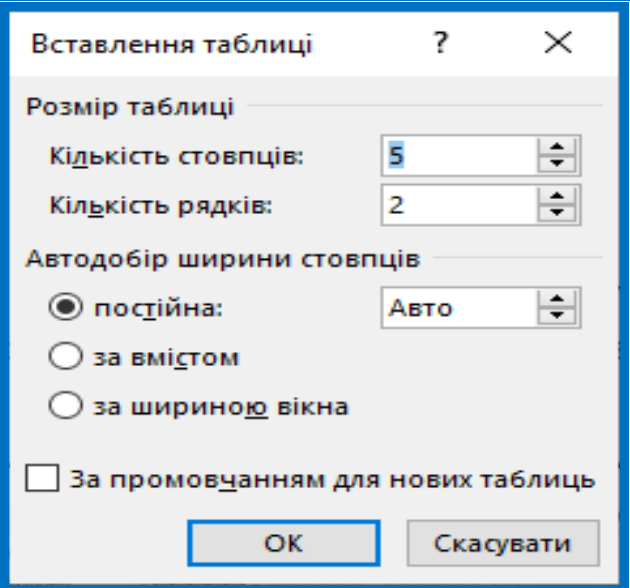

Рис. 7. Створення таблиці

Коли таблиця створена, а курсор знаходиться в таблиці, то доступними є вкладки **Конструктор** (рис. 8) та **Макет** (рис. 9).

| $5 - 0 =$                                                                                                    | 24 Map 2014 - Word                                                                                                    | РАБОТА С ТАБЛИЦАМ             |
|----------------------------------------------------------------------------------------------------|----------------------------------------------------------------------------------------------------|-------------------------------|
| ФАЙЛ<br>ГЛАВНАЯ ВСТАВКА ДИЗАЙН РАЗМЕТКА                                                                                     | ССЫЛКИ РАССЫЛКИ<br><b>РЕЦЕНЗИРО</b><br>ВИД РАЗРАБОТЧ Консультант КОНСТРУКТОР                                                     | MAK                           |
| √ Первый столбец<br>√ Строка заголовка<br>Последний столбец<br>Строка итогов<br>Чередующиеся строки<br>Чередующиеся столбцы | --<br>_<br>$\leftarrow$ $\leftarrow$ $\leftarrow$ $\leftarrow$ $\leftarrow$<br>$-0.012323333$<br>$   -$<br>Обрамление<br>Заливка |                               |
| Параметры стилей таблиц                                                                                                    | Стили таблиц                                                                                                    |                               |
| $2 \cdot \cdot \cdot 3 \cdot \cdot \cdot 3 \times$<br>排                                                                     | $-5$ $-1$ $-6$ $-1$ $-7$ $-1$ $-$<br>$8 \times 4 + 9 + 10 + 10 + 11 + 12 +$                                                      | <b>#</b> 13 · · · 14 · · · 15 |

Рис.8. Вид вкладки **Конструктор** для роботи з таблицею

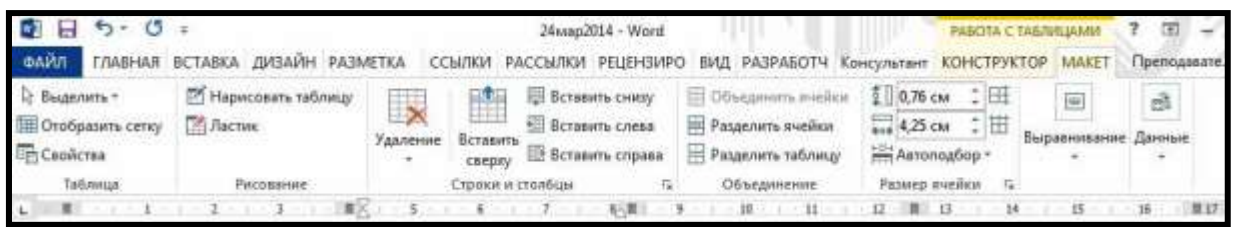

Рис.9. Вид вкладки **Макет** для роботи з таблицею

Для зміни кількості рядків і стовпців в таблиці можна скористатися кнопкою **Гумка** вкладки **Макет** з режиму (вкладки) **Робота с таблицями**, яка служить для видалення непотрібних розділових ліній.

Відкрийте новий документ. Вставте таблицю з 2 стовпців та 5 рядків. Додайте стовпець перед другим стовпчиком. Розділіть дві нижні клітинки в третьому стовпчику на 3 стовпчики та 2 рядки. Поставте курсор в останню клітинку таблиці та натисніть **Тав,** щоб відкрити новий рядок в таблиці. Виділіть усю таблицю та встановіть розмір шрифту 9 пт, а висоту 1-го та 2-го рядків – 1 см, 3-го рядка – 1,2 см, 4-го рядка – 5,3 см.

### **Виділення даних в таблиці**

Для редагування і форматування даних в таблиці потрібно їх виділити за допомогою одного з наступних прийомів:

 Виділення клітинки: перемістити курсор в клітинку і натиснути клавіші <**Shift><End**>, або клацнути курсором миші в лівому нижньому куті.

 Виділення рядка: клацнути курсором миші ліворуч від рядка або встановити курсор в любу клітинку цього рядка і вибрати команду **Макет** / **Таблиця / Виділити / Виділити рядок.**

 Виділення стовпця: встановити курсор в любу клітинку цього стовпця і клацнути по верхній лінії таблиці або вибрати команду **Макет** / **Таблиця / Виділити / Виділити рядок.**

 Виділення таблиці: натиснути клавішу <**Alt**> і виконати подвійне клацання мишею всередині таблиці або клацнути по хрестику, який з'являється у верхньому лівому краї таблиці при наведенні на цей кут, або вибрати команду **Макет** / **Таблиця /**  **Виділити / Виділити таблицю** (курсор повинен знаходитись всередині таблиці).

Для очищення вмісту виділених клітинок достатньо натиснути клавишу <**Delete**>.

### *Виконайте наступні дії:*

- Виділіть клітинку в таблиці.
- Виділіть декілька суміжних клітинок підряд.
- Виділіть рядок, декілька рядків таблиці.
- Виділіть стовпець, декілька стовпців таблиці.
- Виділіть усю таблицю, а потім зніміть виділення

# **Переміщення по таблиці**

Для переміщення курсора по таблиці під час введення або редагування даних можна використати наступні можливості:

- $\bullet$  <Tab> переміщення в наступну клітинку;
- $\bullet$  <Shift><Tab> переміщення в попередню клітинку;
- клавіші із стрілками вгору і вниз переміщення на рядок вгору або вниз;
- $\bullet$  Alt + Home Перехід до першої клітини;
- $\bullet$  Alt + End Перехід до останньої клітини.

Для переміщення вмісту клітинки в іншу позицію таблиці потрібно виділити відповідну клітинку, задати команду **Вирізати** з контекстного меню, викликаного натисненням правої кнопки миші, перейти в нову клітинку і задати команду **Основне / Вставити.** Замість команди **Вирізати** можна використати комбінацію клавіш **<Ctrl> + <X>**, а замість команди **Вставити - <Ctrl> + <V>.** 

Для копіювання вмісту клітинки в іншу позицію таблиці потрібно також виділити початкову клітинку, задати команду **Основне / Копіювати** (**<Ctrl> + <C>),** перейти в нову клітинку і задати команду **Вставити** (<**Ctrl> + <V>).**

# **Форматування таблиць**

Форматування таблиці здійснюється за допомогою команд вкладок **Конструктор і Макет**, які з'являються на інтерфейсній стрічці при встановленні курсору в область таблиці. За допомогою групи команд **Стилі таблиць** можна відформатувати таблицю.

За умовчанням товщина розділових і контурних ліній таблиці дорівнює 0,5 пт. Щоб змінити ці параметри слід виділити ту частину таблиці, для якої потрібно створити власні варіанти обрамлення і скористатися командами з групи **Межі** вкладки **Конструктор.**

Орієнтацію тексту в елементах таблиці можна змінити виділивши потрібні клітинки і натиснувши праву кнопку миші та викликати контекстне меню, а потім вибрати з нього команду **Напрямок тексту** або вибрати аналогічну команду з групи **Вирівнювання** вкладки **Макет**. Кожне нове натиснення цієї кнопки призводить до зміни кута нахилу тексту на 90°.

Створіть рамку навколо таблиці. Змініть тип, колір та товщину лінії обрамлення. Виконайте затінення таблиці. Змініть колір тексту в таблиці та колір заливки. Виділіть стовпчики за допомогою червоного та жовтого кольорів. Виділіть різні клітинки різними кольорами.

### **Вставлення і видалення рядків і стовпців**

Для додавання порожнього рядка в кінець таблиці встановіть курсор в останню (нижню праву) клітинку і натисніть клавішу **<Tab>.**

Для додавання порожніх рядків в початок та в середину таблиці виділить той рядок, перед яким потрібно вставити порожній і задайте команду **Макет / Рядки та стовпці / Вставить зверху** або **Вставити знизу.** Для додавання порожніх стовпців в початок, середину або кінець таблиці треба виділити той стовпець, ліворуч або праворуч від якого потрібно вставити порожній і задати команду **Макет / Рядки та стовпці / Вставити ліворуч** або **Вставити праворуч**.

Для видалення рядка або стовпця виділіть той рядок чи той стовпець, які мають бути видалені, і задайте команду **Макет / Видалення** / **Видалити рядки** або **Видалити стовпці**. Можна видалити клітинки та всю таблицю командою **Видалити** з групи **Рядки та стовпці** вкладки **Макет.**

### **Зміна ширини стовпця та висоти рядків**

Для зміни ширини стовпця можна скористатися одним з наступних способів:

 Виділити той стовпець, ширину якого слід змінити, збільшити або зменшити значення в полі **Ширина стовпця таблиці** з групи **Размір клітинки** вкладки **Макет**.

 Виділити той стовпець, ширину якого слід змінити, викликати контекстне меню, в якому вибрати команду **Властивості таблиці**. Далі вибрати закладку **Стовпець** і ввести нове значення в поле **Ширина**.

 Команда **Макет** / **Таблиця** / **Властивості** і в діалоговому вікні **Властивості таблиці** змінити потрібні параметри.

Протягнути мишкою лінію сітки праворуч від цього стовпця.

Для зміни висоти рядків також можна користуватися кнопками групи команд **Размір клітинки** на вкладці **Макет:** вручну задати потрібну цифру або змінити розмір за допомогою стрілок.

Для того, щоб усі стовпці зробити рівними по ширині чи вирівняти висоту декількох рядків, треба скористатися кнопками **Вирівняти ширину стовпців** або **Вирівняти висоту рядків**.

Кнопка **Автодобір** дозволяє змінювати розміри стовпців залежно від вибраного варіанту. **Автодобір за вмістом** регулює ширину стовпців залежно від довжини введеного в клітинку тексту. Якщо вибрати цей варіант і змінити довжину тексту в одному із стовпців, його розмір змінюватиметься автоматично. **Автодобір за шириною вікна** теж збільшує ширину клітинки при введенні тексту, але при цьому ширина усієї таблиці залишається незмінною – на всю ширину вікна WORD.

**Фіксована ширина стовпця** закріплює вибрану ширину і при наборі тексту не дає межі стовпця розширюватися. Якщо текст не поміститься в стовпці, збільшується висота рядка.

Змініть розміри стовпців та рядків за допомогою миші, не змінюючи ширини таблиці. Для цього виведіть курсор за межі таблиці, встановіть курсор миші на границю між клітинками, натисніть мишу та перемістіть границю в потрібному напрямку. Змініть ширину стовпців, змінюючи ширину таблиці. Аналогічно змініть висоту рядка.

23

## **Розділення і об'єднання клітинок**

Для **об'єднання** декількох суміжних клітинок потрібно виділити усі ці клітинки і викликати команду **Макет / Об'єднання / Об'єднати клітинки.** Також можна в контекстному меню вибрати команду **Об'єднати клітинки** або видалити розділові лінії між клітинками за допомогою **Гумки.** Щоб роз'єднати клітинки на складові, слід виділити їх і задати команду **Макет** / **Об'єднання** / **Розділити клітинки** та вказати нову кількість рядків або стовпців.

### **Сортування даних в таблиці**

Текстовий процесор WORD дозволяє сортувати (переставляти залежно від умови) рядки таблиці по вмісту одного або декількох стовпців. Щоб виконати сортування даних, треба виділити стовпці, по вмісту яких повинні сортуватися рядки таблиці, і задати команду **Макет** / **Сортування**, вказавши спосіб сортування в стовпцях і їх порядок (рис. 10).

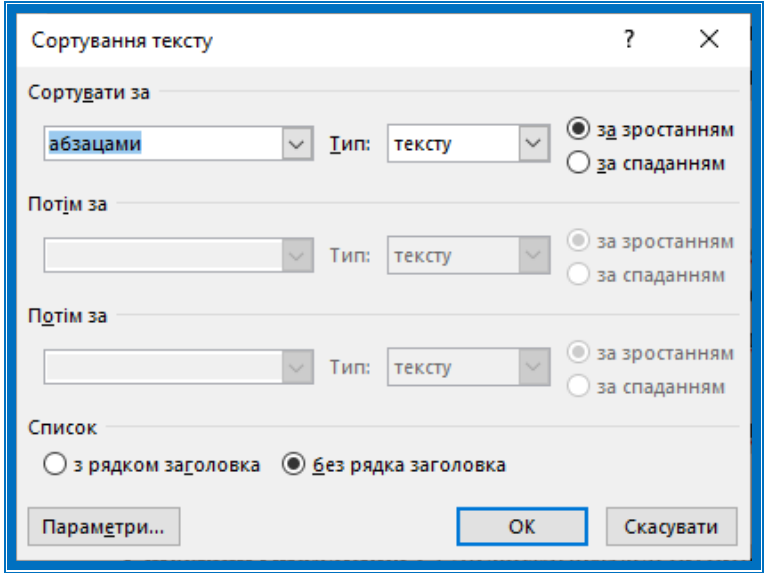

Рис. 10 Сортування тексту

*Створіть таблицю 1***.** Додайте актуальні ціни. Відсортуйте всі дані таблиці відносно назв фірм в алфавітному порядку.

*Створіть таблицю 2* для іншого будівельного матеріалу. Змініть стиль таблиці. Відсортуйте всі дані таблиці відносно назв фірм в алфавітному порядку.

*Створіть таблицю 3* успішності групи для 10 студентів з трьох предметів. Відсортуйте таблицю за прізвищами.

*Таблиця 1*

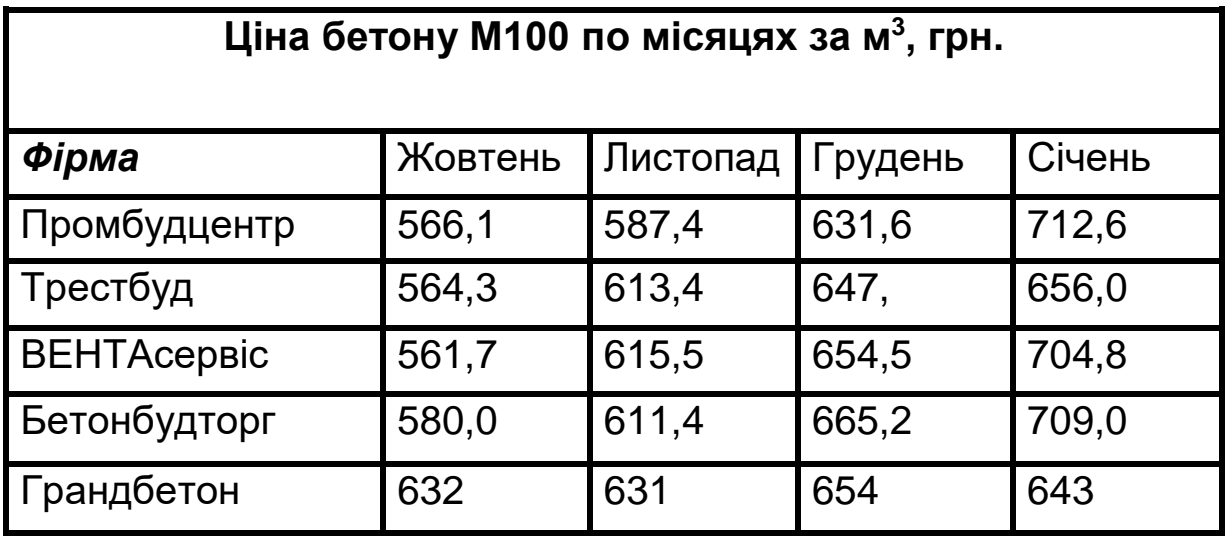

*Напишіть відповіді* на контрольні запитання

*Збережіть результати Практичної роботи 4 у файл* **ЗВІТ WORD \_Прізвище.**

# **Контрольні запитання**

- 1. Як вставити таблицю в документ MS Word?
- 2. Як встановити ширину та висоту клітинок таблиці?
- 3. Як додати рядок або стовпець в таблиці?
- 4. Яким чином об'єднати декілька клітинок в одну?
- 5. Як розділити одну клітинку на дві або три?
- 6. Як виконати сортування в таблиці?
- 7. Як виконати заливку таблиці?

# *Практична робота №5* **ВСТАВЛЕННЯ ОБ'ЄКТІВ**

### *Мета роботи:*

- навчитися додавати у документ символи і формули;
- засвоїти вставку графічних об'єктів та малюнків;
- використовувати додаткові ефекти.

# **Вставлення у документ об'єктів**

Відкрийте збережений в попередній практичній роботі документ **ЗВІТ WORD \_Прізвище.** Напишіть назву наступної роботи *Практична робота 5*.

Вставлення об'єктів – це спосіб використання можливостей одних програм всередині інших. Для вставки об'єктів користуються командами **Об'єкт, Файл**, **Зображення, Фігури, Символ, Формули** із меню **Вставлення.** 

## **Вставлення в текст спеціальних символів**

Якщо в тексті має бути символ, якого немає в цьому шрифті, слід задати команду **Вставлення / Символи / Спеціальні символи**, вибрати зі списку потрібний символ, а у разі його відсутності вибрати **Інші символи.** (рис. 11).

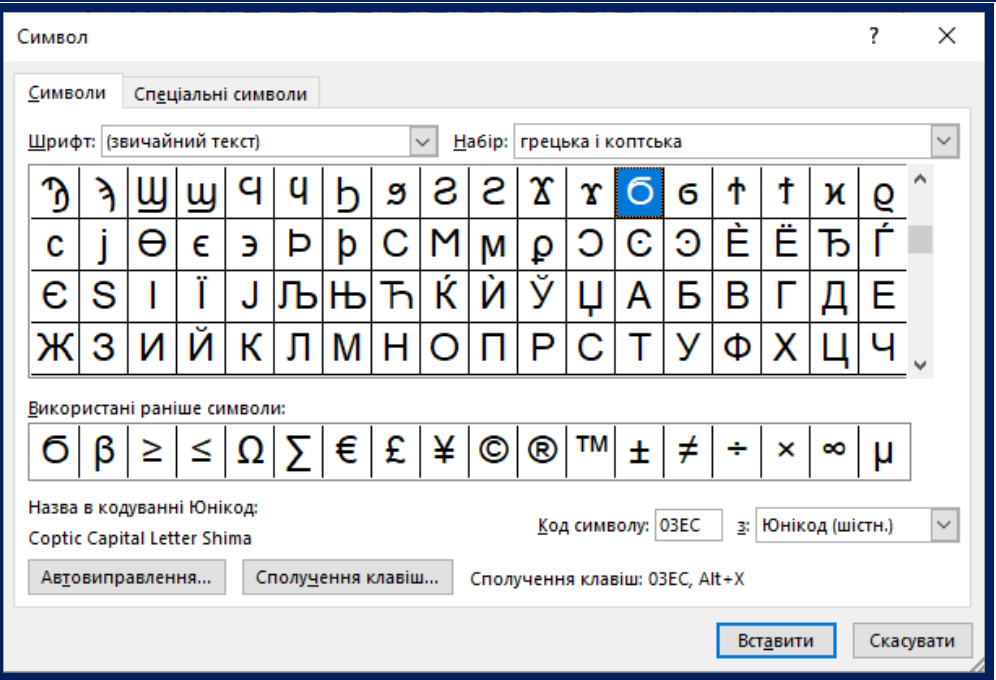

Рис. 11. Діалогове вікно Символ

У діалоговому вікні **Символ** вибрати **Шрифт**, де є потрібний символ, виділити його курсором і натиснути кнопку **Вставити**, а потім кнопку **Закрити**. Вибраний символ вставляється в позицію курсора.

Додайте 5 спеціальних символів. Створіть рамку навколо них. *Перегляньте список символів діалогового вікна Символ. Оберіть зі списку такі символи та вставте у ваш документ*:

**← → ↑ ↓ ∑ β ≥ Ϭ © € £ ® Ω**

### **Вставлення математичних формул**

Формули часто містять спеціальні знаки: інтеграл, квадратний корінь, фігурні дужки і так далі. WORD 2016 має вбудований спеціальний інструмент для створення і розміщення в документі стандартних математичних формул і нових рівнянь з використанням бібліотеки математичних знаків.

Для вставки формули необхідно виконати команду **Вставлення / Символи / Формули***.* Далі вибрати потрібну формулу. Якщо відповідної формули серед запропонованих зразків немає, можна створити формулу самостійно, вибравши в меню команду **Вставити нове рівняння.** 

У документі з'явиться порожнє поле для вставки формули, і стане доступна вкладка **Робота з рівняннями / Конструктор** з елементами для створення формули.

Формула вставляється не в основний текст, а у вигляді окремого текстового поля. Формули, вставлені в документ командою **Вставлення / Символи / Рівняння**, не виконують ніяких обчислень.

Також можна використовувати редактор формул Microsoft Equаtion 3.0. Для цього потрібно відкрити вкладку **Вставлення / Текст / Об'єкт / Microsoft Equаtion 3.0.**

*Створіть наступні формули за допомогою редактора формул* (рис. 12) *та вставте їх у ваш текстовий документ.*

$$
y = \frac{1 + (x + 5)^{\frac{1}{3}}}{1 + \sqrt{2 + x + x^{2}}},
$$
  
\n
$$
g = \begin{cases} \sqrt{1 + x^{2}}, & x \le 0, \\ \frac{1 + x^{3}}{1 + \sqrt[5]{1 + e^{-0.5x}}}, & x > 0. \end{cases}
$$
  
\n
$$
i \int_{a}^{b} \sqrt{2x + dx} = \int_{a}^{b} f(x) dx
$$
  
\n
$$
\int_{AB} P(x, y) dx + Q(x, y) dy = \int_{(A)}^{(B)} P(x, y) dx + Q(x, y) dx
$$

Рис.12. Формули

#### **Вставлення в текст зображень**

WORD дозволяє вставляти в документ графічні файли практично всіх популярних форматів. Для розміщення в тексті готових зображень, слід встановити курсор в позицію вставки малюнка і задати команду **Вставлення / Ілюстрації / Зображення**. У діалоговому вікні **Вставлення Зображення** вибрати папку з розташуванням графічного файлу, клацнути по ньому мишею, натиснути кнопку **Вставити** і в документі вказаний файл з'явиться у вигляді ілюстрації та будуть доступні команди вкладки **Знаряддя для зображень / Формат**; *Настроювання, Тіньові ефекти, Межі, Упорядкування, Розмір.* У MS WORD - 2016 при вставці об'єкту в документ поруч з ним з'являється меню вибору положення об'єкту в тексті.

#### **Вставлення фігур**

У WORD – 2016 можна малювати фігури, використовуючи вкладку **Вставлення / Фігури.**

*Виконайте вставку у документ малюнка з вікна Фігури. Виконайте різні види обтікання цього малюнку наступним текстом.*

*Тексти і ілюстрації багатьох форматів можуть бути імпортовані в WORD. Текстовий процесор WORD є однією з основних складових пакету Microsoft Office 2016. Завдяки своїм широким функціональним можливостям*  $\rightarrow$  *текстовий процесор WORD може застосовуватися як для створення і оформлення документів в повсякденній роботі, так і у видавничій справі для верстання книг різної складності.*

*Виберіть наступні графічні об'єкти* (рис.13.) та додайте їх у свій текстовий документ. Виконайте кольорову заливку фігур та змініть їх розмір за допомогою команди **Формат автофігури**. Для написання тексту в фігурах потрібно натиснути праву кнопку миші та вибрати команду **Додати текст.**

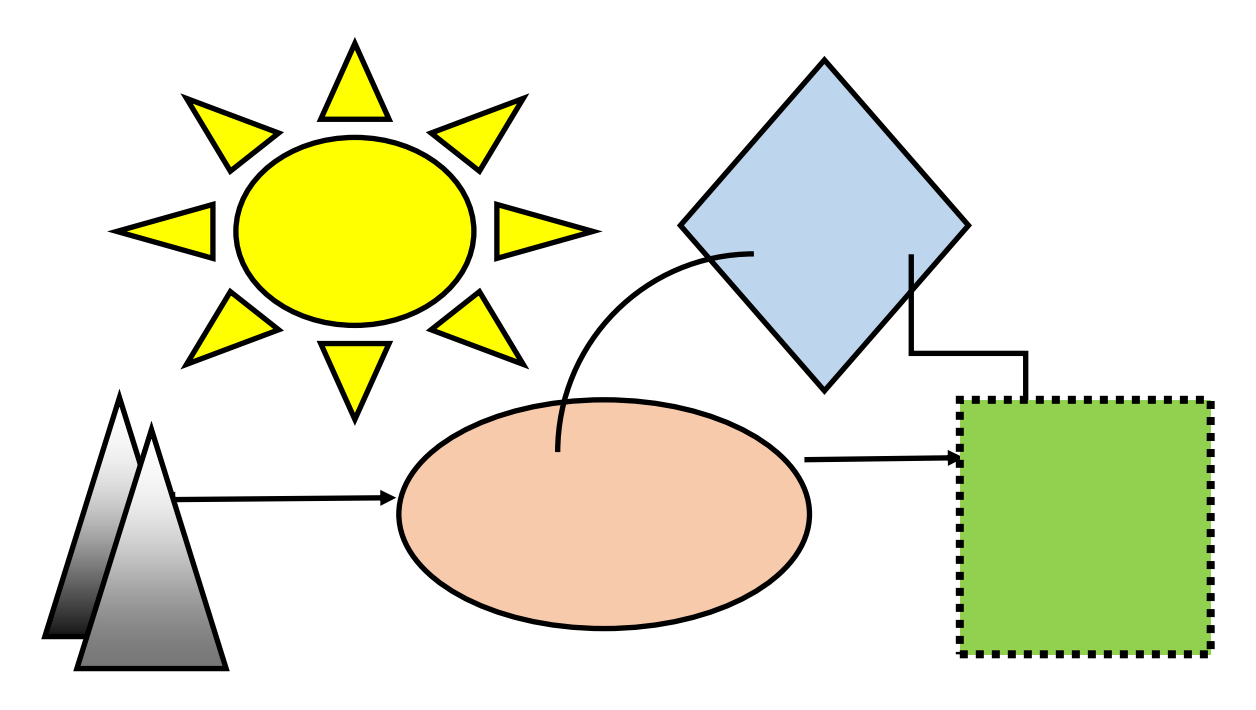

Рис.13. Фігури

#### **Використання спеціальних текстових ефектів**

Спеціальні текстові ефекти – об'єкти **WORDArt** використовуються для оформлення заголовків тексту. Об'єкт **WORDArt** вставляється на сторінку у вигляді окремого блоку, який

можна переміщувати незалежно від основного тексту. Курсор встановити в потрібну позицію та задати команду **Вставлення / Текст / WORDArt,** у відкритому списку вибрати зразок оформлення декоративного тексту. На місце курсору буде вставлено об'є кт **WORDArt** з текстом прикладу. При виділенні об'єкту **WORDArt** на панелі інструментів з**'**являється вкладка **Формат**, на якій знаходяться інструменти для налаштування його ефектів та зовнішнього вигляду.

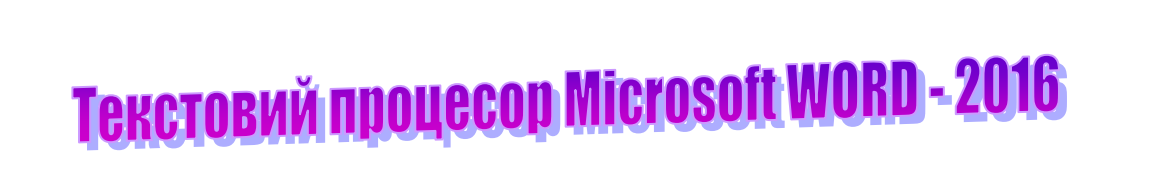

Рис.14. Текст для використання WORDArt

*За допомогою вкладки* **Вставлення / Текст** *→* **WORD Art** *виконайте вставку в документ наступного тексту* (Рис.14.)*:*

**Додавання графічних елементів в SmartArt.**

**Для наглядного представлення даних або процесів можна використати** графічні елементи вкладки **SmartArt** (рис.15.). *Створіть схему SmartArt* з назвами факультетів університету.

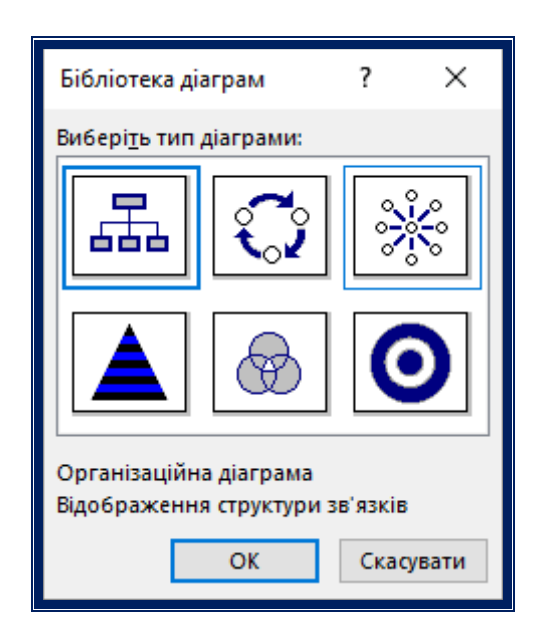

Рис.15. Графічні елементи в SmartArt

### **Вставлення знімків екрану**

Додавання знімків екрану може бути корисним при створенні деяких документів. При цьому можна використовувати також частину знімку. Засоби Windows дозволяють зробити копію зображення екрану різними способами (клавішею <PrintScreen>, комбінацією <Alt + Shift + PrintScreen> і спеціальними програмами). При цьому вікно поміщається у буфері обміну. Потім встановити курсор в потрібній позиції тексту і задати команду **Вставити**. Зображення вставляється у вигляді графічного об'єкту.

У WORD - 2016 є власний інструмент, що дозволяє зробити копію зображення будь-якого з відкритих вікон і вставити це зображення в документ. На екран треба вивести вікно програми, зображення якого треба вставити в документ, перейти у вікно WORD, виконати команду **Вставлення / Ілюстрації / Знімок екрану**.

**Додайте** знімок екрану зі створеним графічним елементом в SmartArt та текстом у WORD Art.

**Напишіть відповіді** на контрольні питання.

*Збережіть результати Практичної роботи 5 у файл* **ЗВІТ WORD \_Прізвище.**

### **Контрольні запитання**

1. Що таке вставлення об'єкта?

2. Які можливості має MS Word для розміщення і редагування малюнків?

3. Як розміщується графіка, яка зберігається у вигляді файлу?

4. Як забезпечується зміна масштабу і положення графіки у документі?

5. Яким чином відформатувати малюнок?

6. Як змінити колір заливки малюнка?

- 7. Як побудувати пряму лінію, прямокутник, коло?
- 8. Як здійснюється розміщення малюнку відносно тексту?

### **Список літератури**

- 1. Інформатика. Комп'ютерна техніка. Комп'ютерні технології: підручник для студ. вищ. навч. закл. / В.А. Баженов, П.П. Лізунов, А.С. Резніков. – Київ : Каравела, 2008. – 639с.
- 2. В.А. Баженов Інформатика: Комп'ютерна техніка. Комп'ютерні технології: підручник / за ред. О.І. Пушкаря. – Київ : Академія,  $2011. - 592$  c.
- 3. Текстовий редактор Microsoft WORD.: методичні вказівки / уклад. М.В. Коханович, Н.М. Яковенко, О.О. Тихонова– К. : КНУБА, 2009.  $-36$  c.
- 4. Текстовий процесор MS WORD 2013.: методичні вказівки / уклад. О.О. Тихонова– К.: КНУБА, 2016. – 28 с.
- 5. MS WORD 2013. Створення текстового документа: методичні вказівки / уклад. О.О Тихонова.– К.: КНУБА, 2018. – 36 с.

# **M S W O R D – 2 0 1 6 РОБОТА З ТЕКСТОВИМ ДОКУМЕНТОМ**

Методичні вказівки до виконання практичних робіт з дисципліни «Економічна інформатика» для студентів спеціальності 076 «Підприємство, торгівля та біржова діяльність»

# Укладач **Тихонова** Ольга Олексіївна

#### Комп'ютерне верстання *А. П. Селівестрової*

Підписано до друку 16.10.2023. Формат 60  $\times$  84  $<sub>1/16</sub>$ .</sub> Ум. друк. арк. 1,86. Обл.-вид. арк. 2,0. Електронний документ. Вид. № 97/ІІІ-23

Видавець і виготовлювач Київський національний університет будівництва і архітектури

Повітрофлотський проспект, 31, Київ, Україна, 03037

Свідоцтво про внесення до Державного реєстру суб'єктів видавничої справи ДК № 808 від 13.02.2002